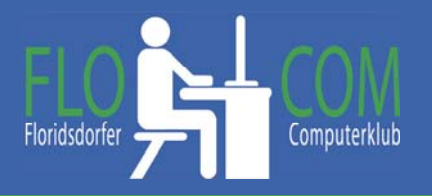

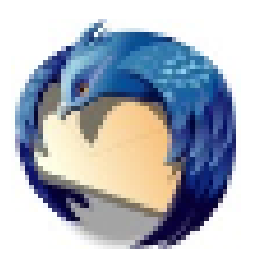

# **Thunderbird**

#### Einer der besten freien Mail-Clients, die es gibt. 15. Juli 2014

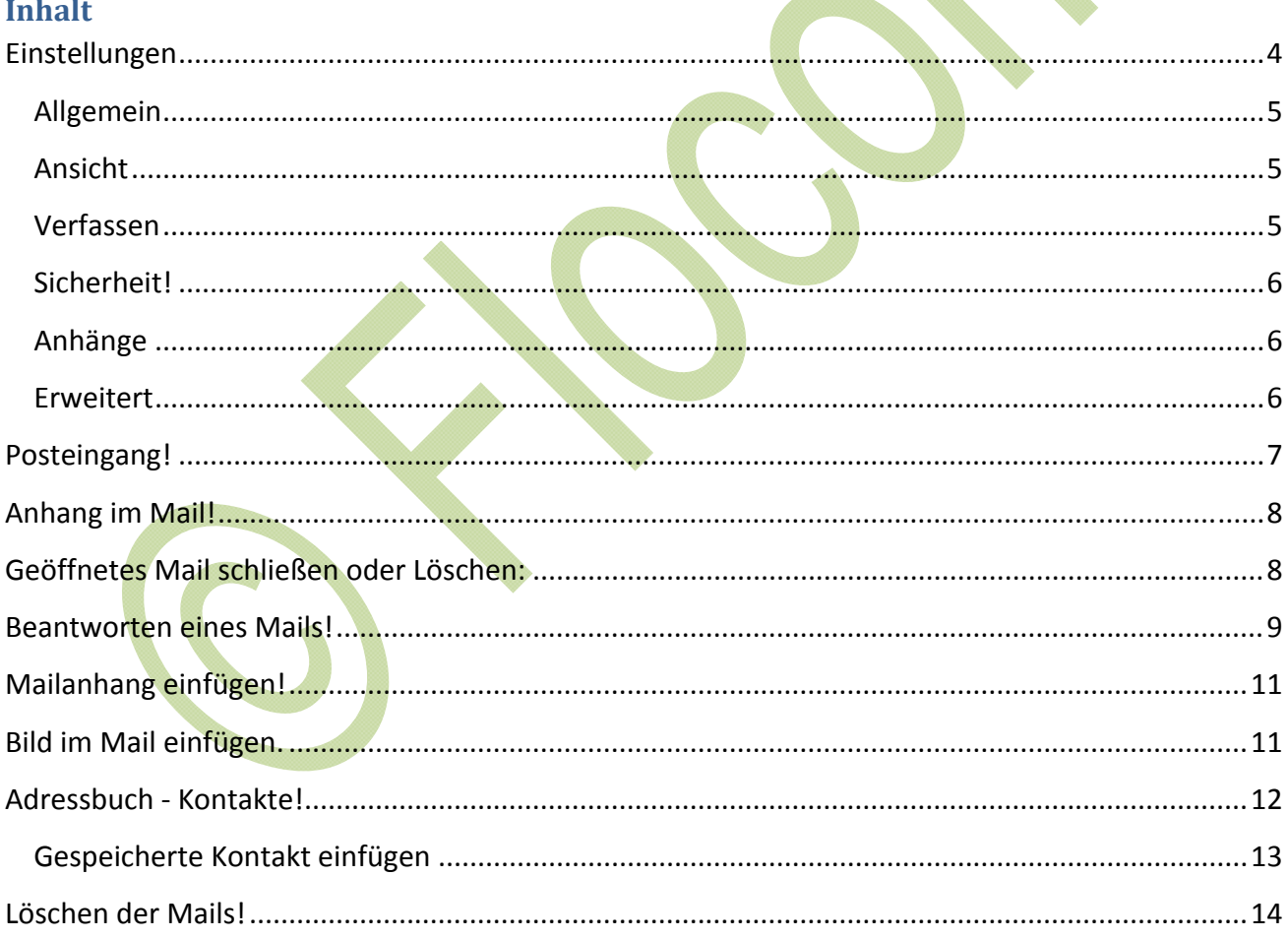

### **Mailen**

Beim Mailen sollte man beachten, das es wie früher ein Brief, einen Betreff, eine Anrede und auch einen Gruß enthalten sollte.

**Wichtig!** Keine Mails von unbekannten aufmachen und nicht auf Mails antworten, die z.B. Bankdaten haben wollen. Auch beachten sollte man, das auch keine Banken, keine Firmen und Handybetreiber Anhänge senden (NICHT ÖFFNEN!!)

Sinnvoll ist es ein Mailprogramm zu verwenden, da man mit diesem verschiedene Mailadressen sehr einfach öffnen kann. Egal, ob sie jetzt von GMX, Google, Chello oder anderen Anbietern sind. Hier im Kurs erklären wir Mozilla Thunderbird.

#### **Download**

Der Download von Mozilla Thunderbird ist mit folgenden Links möglich http://www.chip.de/downloads/Thunderbird\_13009879.html und auch auf:

Wenn sich das Fenster mit dem Download öffnet auf **"Ausführen"** klicken und genaue lesen und "Weiter" klicken!

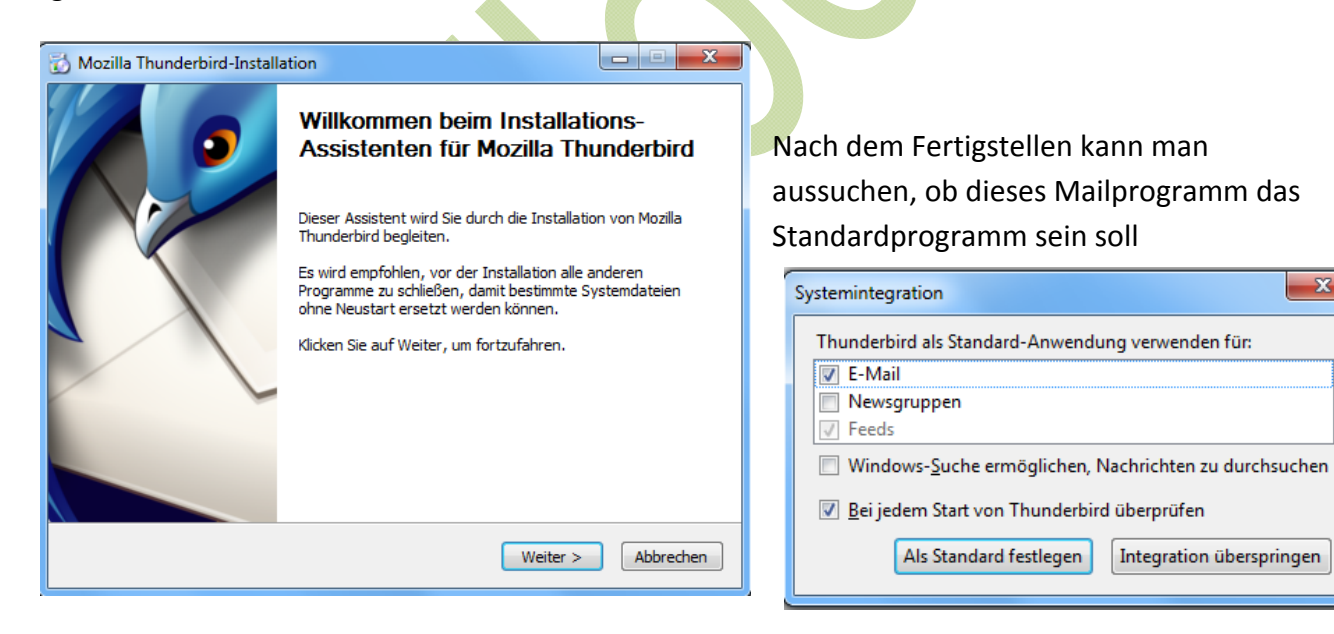

 $\overline{\mathbf{x}}$ 

Integration überspringen

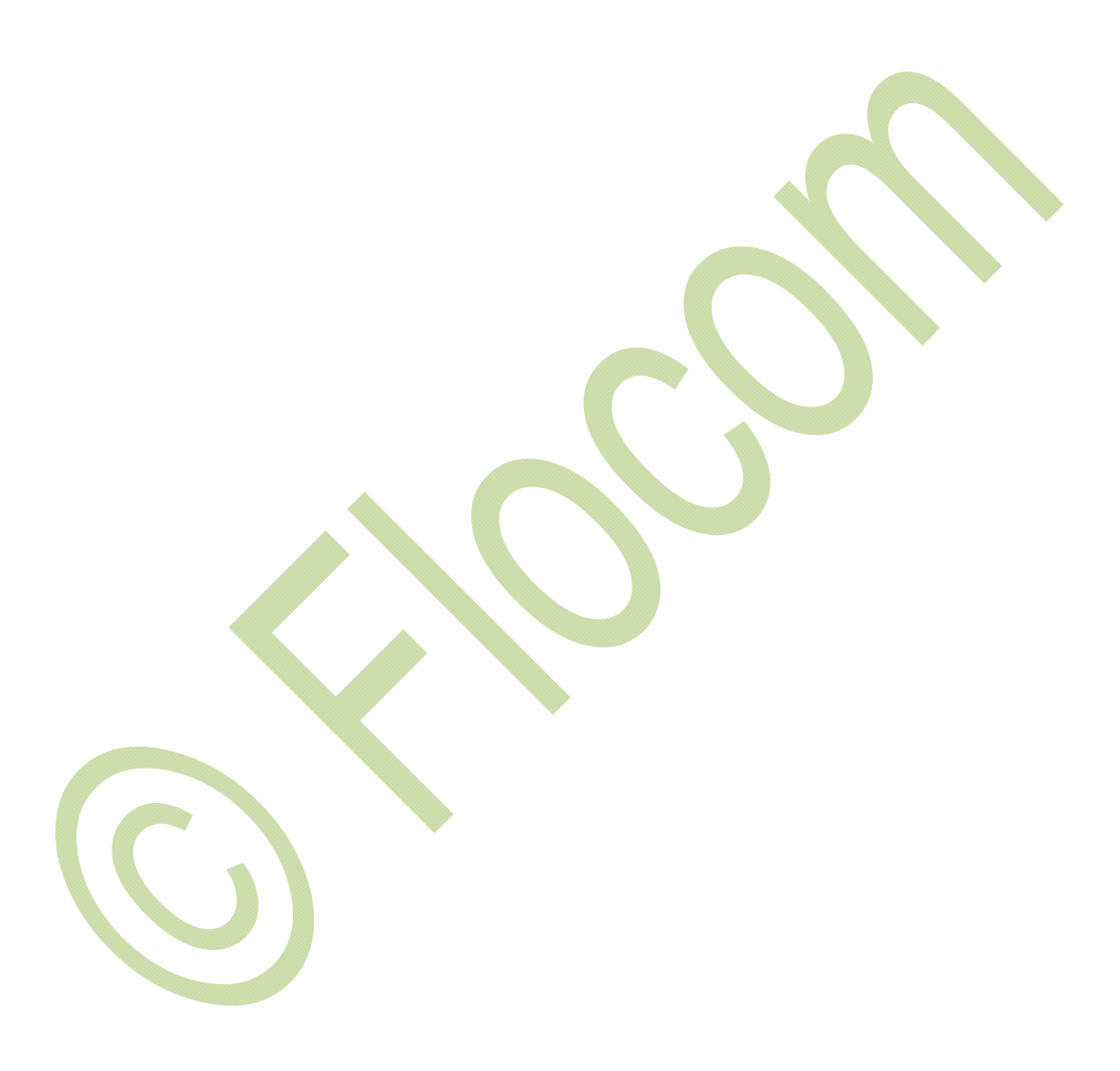

# **Einstellungen**

Nach allen Eingaben hat man auf der linken Seite die Auswahl der Mailadressen, wenn man mehrere Adressen angelegt hat ist dies übersichtlich.

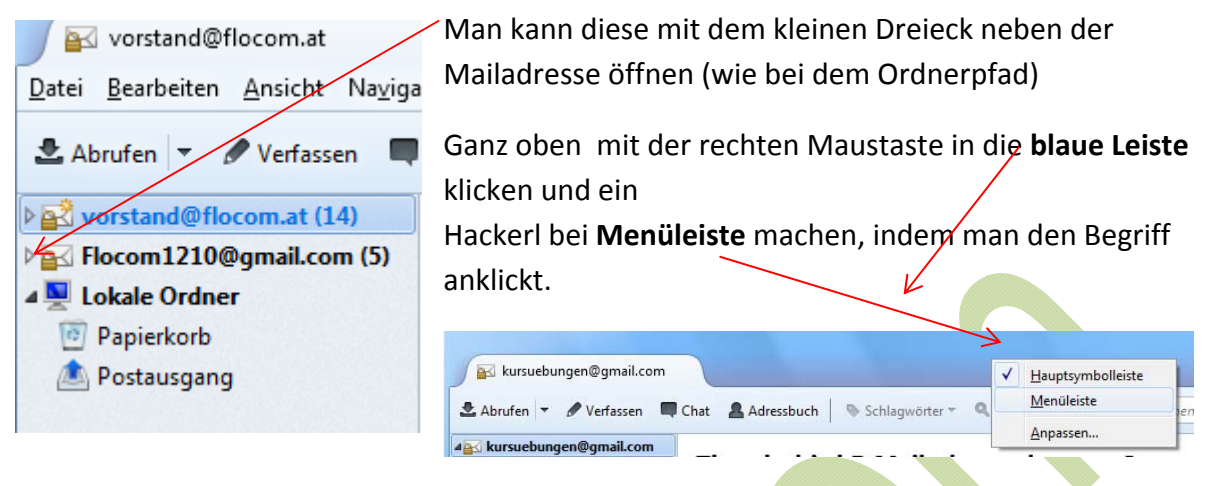

Nun wollen wir noch die Einstellungen überprüfen.

Markiere das Konto, indem du einmal drauf klickst (Markieren)

Klicke rechts auf: **Konten‐Einstellungen bearbeiten** ‐ Dies ist wichtig, damit man weiß, wie man bei einer Änderung vom Provider, etwas verändern kann. **Die Einstellungen belassen,**

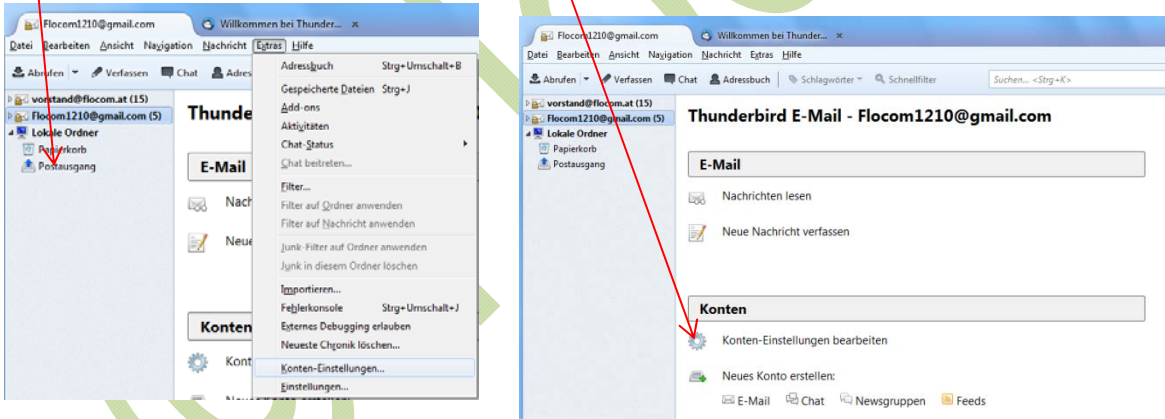

#### **wenn alles funktioniert!!!!!**

Das **Konto wieder löschen**, kann man hier ganz unten links, wenn man die Untermenüs mit dem kleinen Dreieck öffnet.

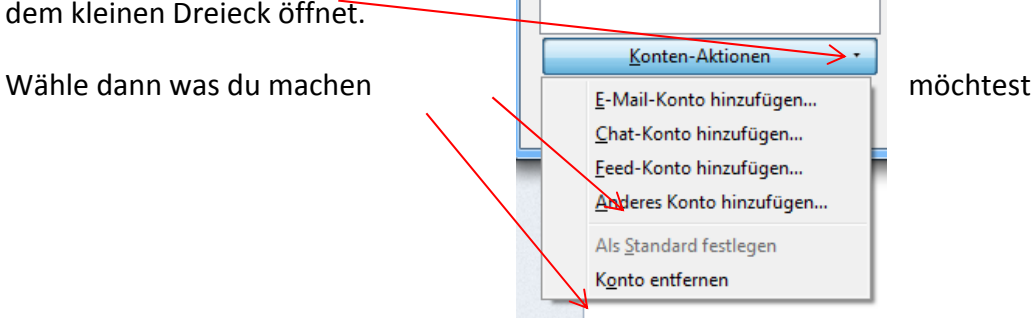

Im Menüpunkt **Extras >>> Einstellungen** kann man nun noch verschiedenen Einstellungen

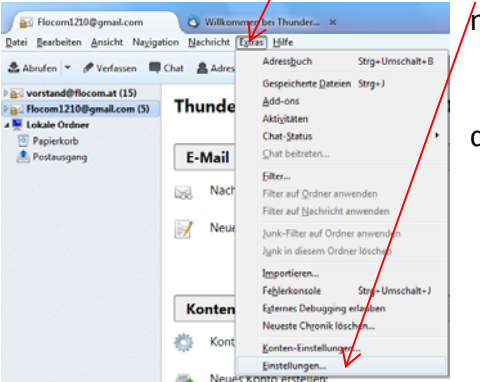

machen.

 Es öffnet sich ein Fenster mit mehreren Karteireitern die man mit einem Klick auswählen kann.

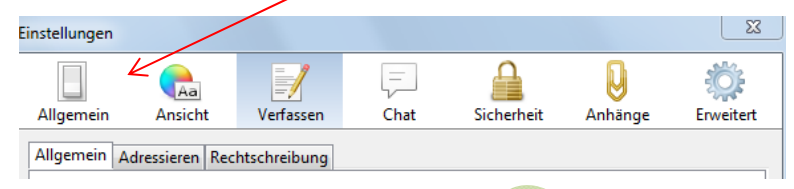

# **Allgemein**

Hier würde ich alle Einstellungen belassen. Falls du etwas änderst, schreibe es auf, um es wieder rückgängig machen zu können.

#### **Ansicht**

Einstellen der Schrift, die bei allen Mails gleich sein sollte.

Man kann natürlich individuell bei den einzelnen Mails die Schriftart für die verschiedenen Mails ändern. Diese Einstellung ist die Standard Einstellung!

Schriftart, Schriftgröße und Farbe kann man bestimmen.

#### **Verfassen**

Auch hier gibt es wieder mehrere Reiter

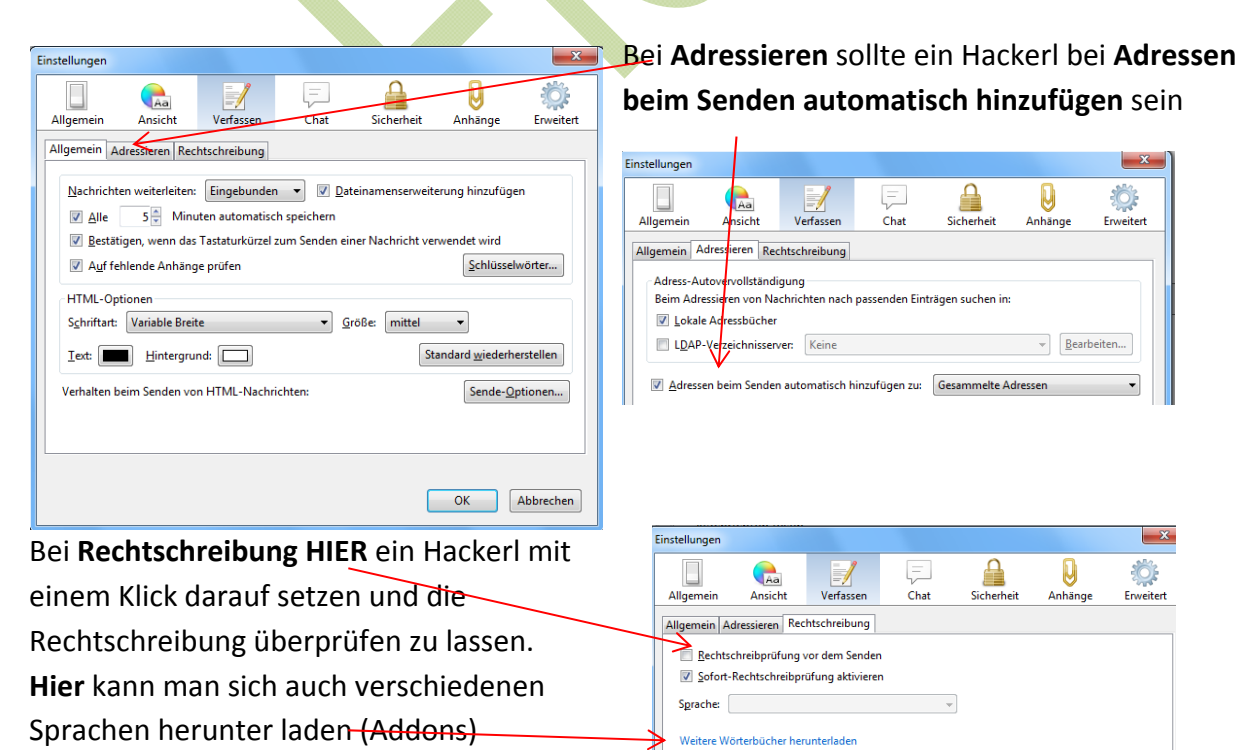

#### **Sicherheit!**

Einstellungen Bei dieser Funktion würde ich nur ein ≙ Q E.  $Aa$  $\not\equiv$ Hackerl bei **Antivirus Software** Allgemein Ansicht Verfasser **Chat** Sicherheit Anhänge Enveitert **ermöglichen, eingehende** Junk Betrugsversuche Anti-Virus Passwörter Webinhalte **Nachrichten unter Quarantäne zu** Thunderbird kann es Anti-Virus-Software ermöglichen, eingehende Nachrichten zu überprüfen und eventuell in Quarantäne zu stellen (oder zu löschen), bevor diese im Posteingang gespeichert<br>werden. Dies kann bei POP-Konten vor Datenverlust schützen, benötigt aber mehr Zeit. **stellen** setzen. Anti-Virus-Software ermöglichen, eingehende Nachrichten unter Quarantäne zu stellen **Anhänge** Einstellungen  $\mathbf{x}$ 30 C E.  $Aa$ Ansicht Chat Allgemein Verfassen Sicherheit Anhänge Erweitert Empfang Versand Hier kann man unten einstellen, wenn man Anhänge immer in den gleichen Ordner gespeichert haben möchte. Desktop Dateien speichern unter Durchsuchen... @ Ledes Mal nachfragen, wo gespeichert werden soll

#### **Erweitert**

#### **Einstellungen belassen**

Im Mailprogramm selbst kann man sich natürlich unter den diversen Menüpunkten die Einstellungen so gestalten, wie es einem gefällt.

## **Ansicht**

Bei dem Menüpunkt **Ansicht >>> Fensterlayout** sollte das Hackerl bei **Nachrichtenbereich weggenommen werden**. Wenn die Vorschau aktiviert ist, hat man nicht so eine deutliche

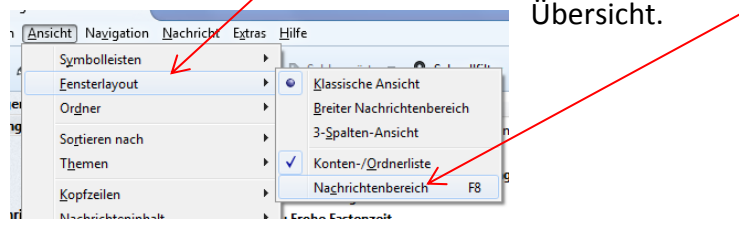

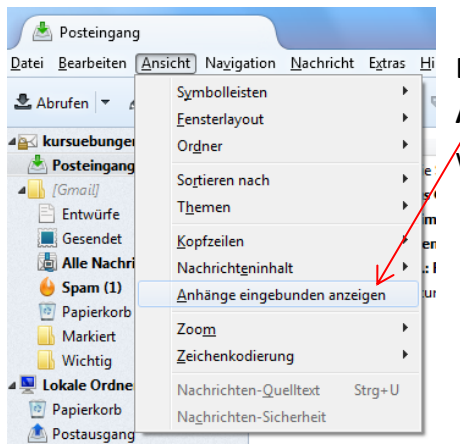

Bei **Ansicht** sollte auch das Hackerl bei **Anhänge eingebunden anzeigen** eventuell weggenommen werden.

# **Posteingang!**

Im **Posteingang,** links darauf klicken, kann man die Mails sehen, die eingetroffen sind. Hier kann man sich auch einteilen, wie die Mails sortiert angezeigt werden sollen. Mit einem Klick auf **die Leiste oben** legt man fest, ob die eingehenden Mails nach **Betreff,** Absender **(VON)** oder nach Datum sortiert sein sollen. Der kleine Pfeil daneben zeigt an, ob auf – oder absteigend sortiert wird. Am logischsten ist es das das letzte Datum als erstes steht. Also auf das Datum klicken und das Pfeilchen nach unten zeigen lassen.

Man kann sehen, ob das jeweilige Mail einen Anhang enthält (an der kleinen Büroklammer)

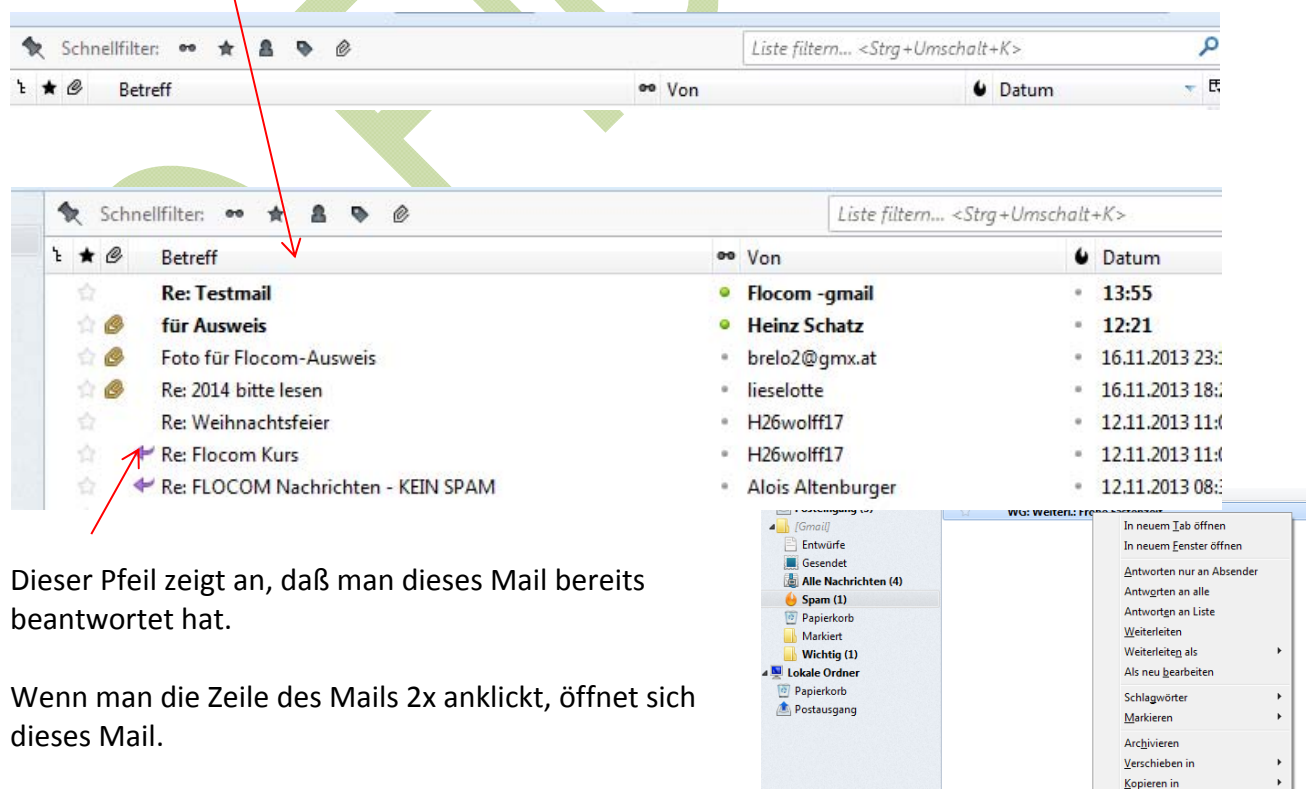

- .<br>Ve<u>r</u>schieben in "Posteingar

**Junk Mails** oder **Spam Mails** sind meist "Massenmails" von Firmen, (die einem meist etwas anbieten wollen) Es kann aber auch passieren, wenn jemand ein Mail an mehrere Personen schickt, das es irrtümlich in diesen Ordnern landet. Also schon kontrollieren, aber nicht öffnen!

Sollte das mal passiert sein, klicke auf das Mail im Spamordner mit der rechten Maustaste und wähle

**"Verschieben in Posteingang!"** 

**WICHTIG!! Keine Anhänge von Unbekannten aufmachen und erst nach Kontolle der Mailadresse Anhänge öffnen!!!!**

# **Anhang im** Mail!

Wie öffne (sehe) ich einen Anhang (das sind mitgeschickte Dateien wie Bilder, Word Dateien usw.)?

Zuerst öffnet man das Mail mit einem Doppelklick!

**Ganz unten** kann man nun den Anhang ansehen und abspeichern! Mit einem Doppelklick auf den Anhang kann man ihn öffnen und ansehen. HIER kann man weiteres unternehmen. Auf's Dreieckerl klicken! ~

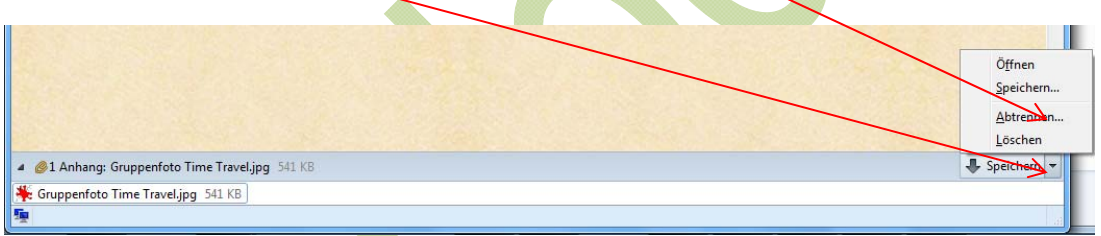

Wie speichere ich mir einen Anhang auf meiner **Festplatte** (Eigenen Ordner)? Entweder klicke ich wenn der Anhang bereits geöffnet ist auf "**Datei – speichern unter**!" Dies funktioniert allerdings nicht bei jedem Anhang. Habe ich (siehe oben) SPEICHERN gewählt, suche ich den Ordner, wohin ich speichern möchte und klicke auf "Speichern" **Das komplette Mail kann man wenn das Mail geöffnet wurde auch unter "Datei speichern"** speichern, ist jedoch nur sinnvoll, wenn man das ganze Mail braucht. Sonst NUR den Anhang abspeichern.

## **Geöffnetes Mail schließen oder Löschen:**

Ist ein Mail geöffnet und man hat es gelesen, den Anhang gespeichert usw. Kann man das Mail schließen

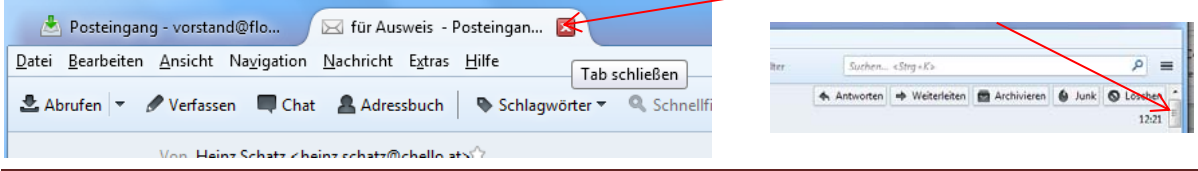

**Skriptum:** Christina © 2014, alle Rechte vorbehalten **Seite** 8

oder auch gleich "Löschen" rechts

**Bei Mails, die man gar nicht öffnen will, kann man gleich die rechte Maustaste nützen und Löschen wählen!**

#### **Beantworten eines Mails!**

Möchte man dem Absender der geschickten Nachricht antworten, klickt man nur auf "**Antworten**" So hat man die Absenderadresse im **Adressbuch** abgespeichert.

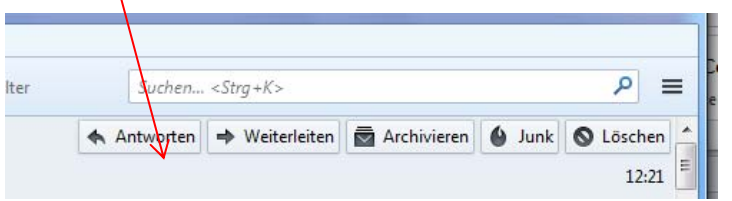

In der Zeile **Betreff** steht nun vor dem Text: **Re: oder AW** vor dem Betreff!

Betreff: Re: Testmail

Antwort im Textfeld schreiben und anschließend auf **"Senden"** klicken.

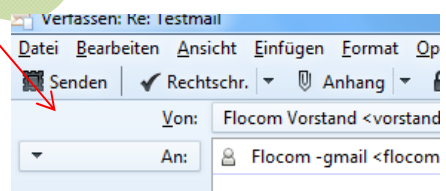

#### **Weiterleiten eines Mails!**

Möchte man ein empfangenes Mail wem Anderen weiterschicken, klickt man auf **"Weiterleiten"** Rechts sieht man, den mitgesendeten Anhang.

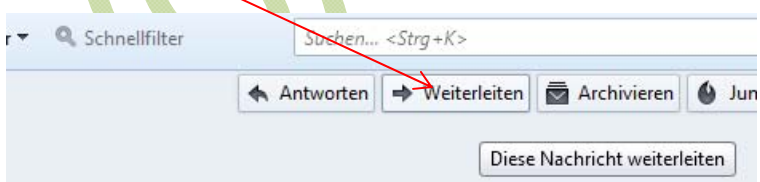

**Hier ist es gut, wenn man die Informationen, die mitgesendet werden und die Adresse, von der man das Mail bekommen hat entfernt, denn es ist nicht jedem recht, wenn seine Mailadresse die Runde macht.** 

Man "**Unterlegt**" also **markiert** (mit der gehaltenen Maustaste über Alles) die Adressen und

klickt die **Taste ENTF** (Entfernen) Es kann sein, daß man dies in kleinen, mehreren Schritten machen muß. Mit den Tasten Strg und gleichzeitig A kann man den gesamten Inhalt markieren.

Dann gibt man die **Adresse des Empfängers** ein (**unter AN:** ) Meist genügen die **ersten Buchstaben** und die Adresse wird automatisch ergänzt!. Falls man sie bereits unter Kontakte gespeichert hat. Danach auf "Senden" klicken!

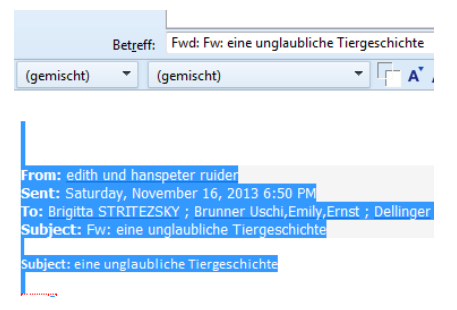

## **Ein neues Mail schreiben!**

Möchtest Du ein eigenes Mail neues Mail schreiben, klicke ich auf: "**Verfassen**"

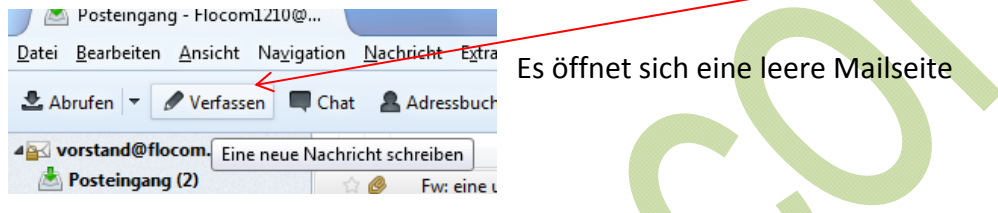

#### Hier den **Empfänger** eingeben.

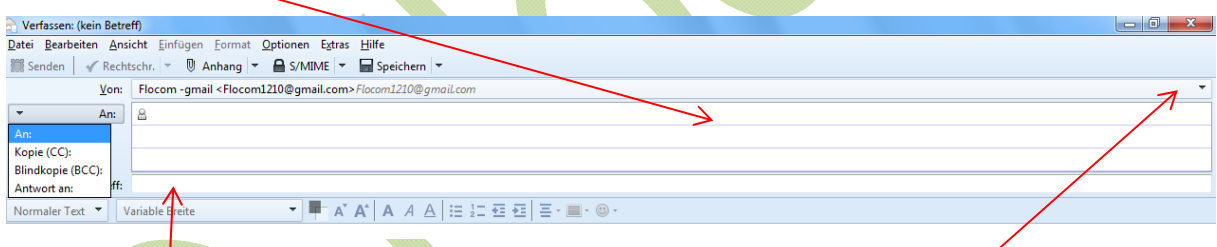

Steht der Name in der **AN:** Zeile geht er an diese(n) Empfänger. Alle sehen es wer das Mail bekommt.

**Cc:** bedeutet, der Empfänger in dieser Zeile bekommt eine Kopie des Mails. Der Hauptempfänger sieht dies auch.

**Bcc:** Ist eine Blindkopie und niemand sieht an wen du dieses Mail geschickt hast.

**Das ist die beste Methode, wenn Du das Mail an mehrere Leute schickst. Es gehen dann fremde Mailadressen nicht an Andere weiter.**

Hat man **mehrere Maikonten**, kann man **HIER** festlegen, mit welcher Mailadresse man das Mail schicken will.

Einen **"Betreff"** eingeben nicht vergessen, denn wenn der Betreff nicht eindeutig ist, machen viele das Mail aus Vorsicht nicht auf.

Jetzt das Mail schreiben in den großen, dafür vorgesehenen Teil und anschließend links auf "**Senden**" klicken.

# **Mailanhang einfügen!**

#### Die **Büroklammer (Anhang)** anklicken

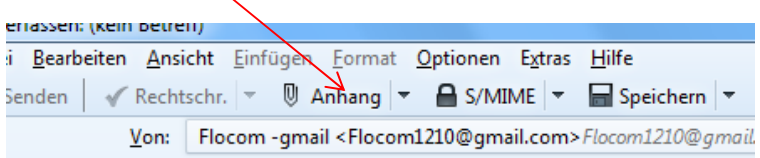

Es öffnet sich das Fenster, wo man in den Eigenen Ordners suchen kann, welche Datei man einfügen möchte.

Auswählen, 2x anklicken oder 1x und Öffnen klicken. Die Datei ist als Anhang im Mail.

# **Bild im Mail einfügen.**

Foto direkt im Textteil hinzufügen. Der **Cursor** muß an der Stelle sein, wo das Bild eingefügt werden soll. Danach auf "**Einfügen** >>>> und **Grafik** " klicken,

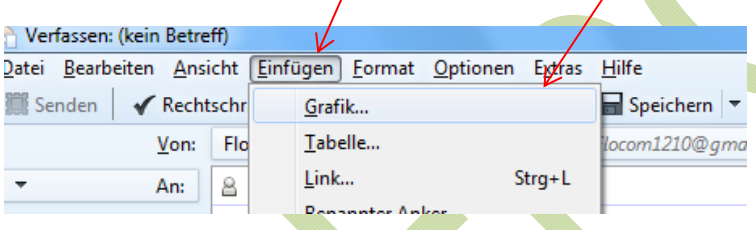

dann wählen, was man einfügen möchte – einstellen!!! **Alternativtext nicht verwenden**

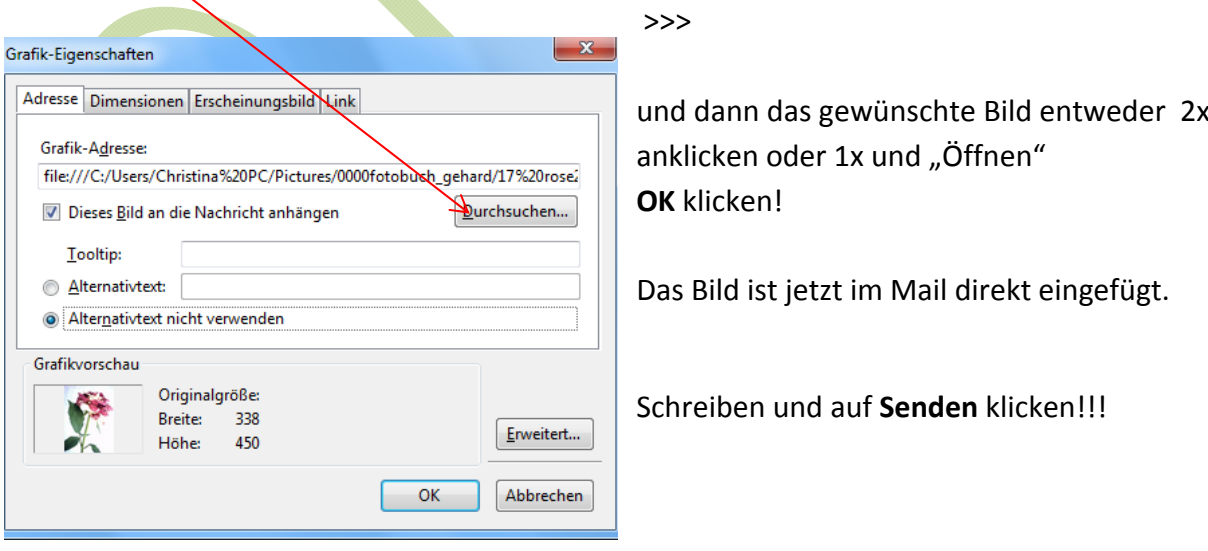

# **Adressbuch ‐ Kontakte!**

Das "Adressbuch" beinhaltet alle Mail - Adressen, die schon mit "Antworten" gespeichert wurden.

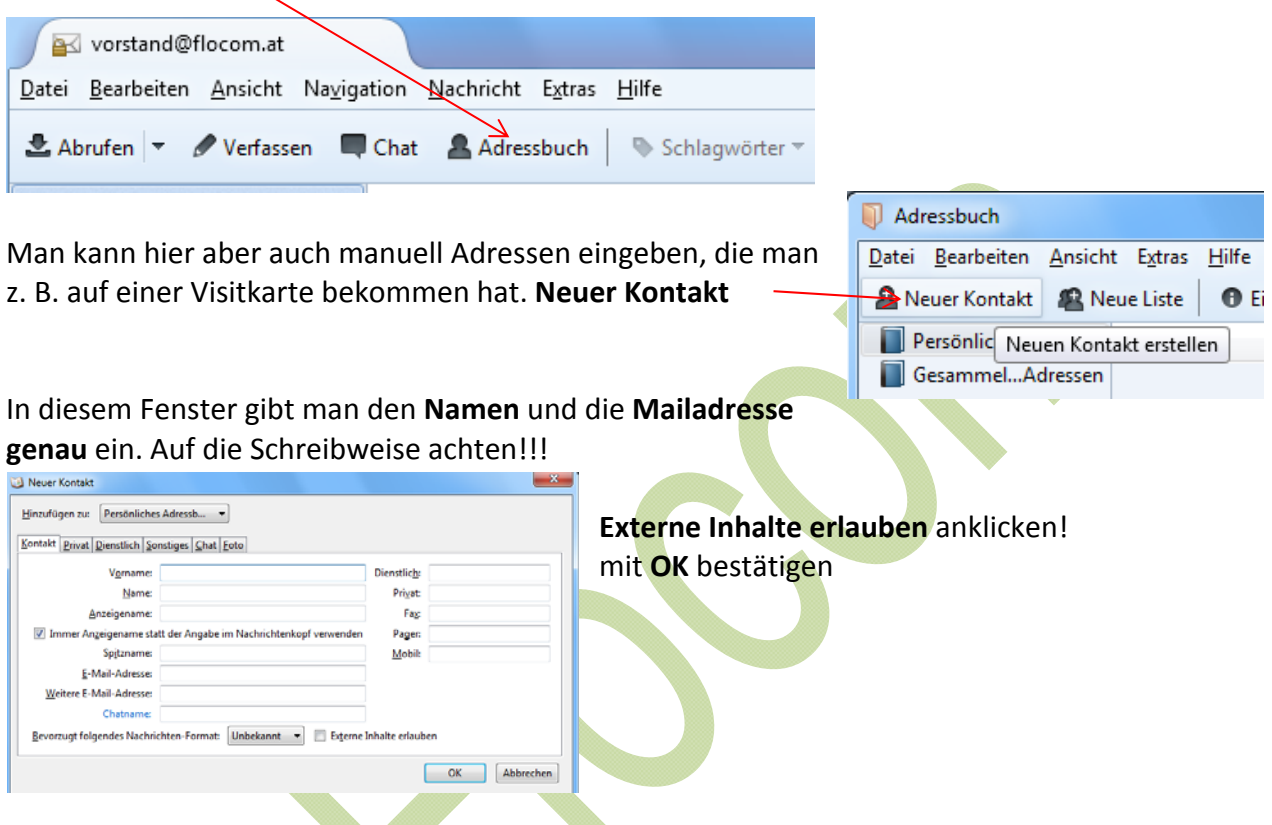

Klickt man im Adressbuch auf "Gesammelte Adressen" bekommt man eine Liste aufgerufen, mit allen Mailadressen, die abgespeichert sind.

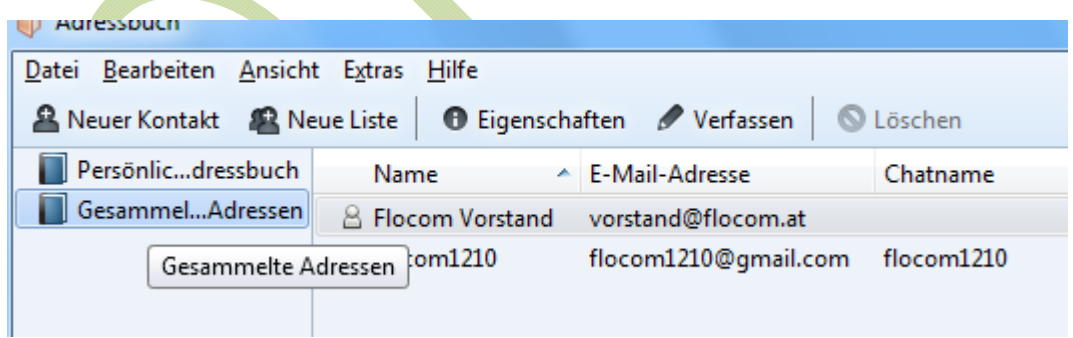

#### **Adressen (Kontakte) sichern!**

Das Adressbuch sollte man genauso wie die Favoriten öfter abspeichern. Hat man das Adressbuch offen klickt man auf "**Extras >>> Exportieren"** klicken!

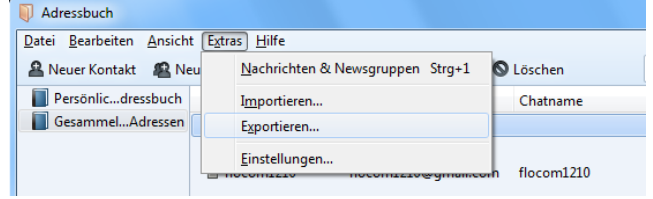

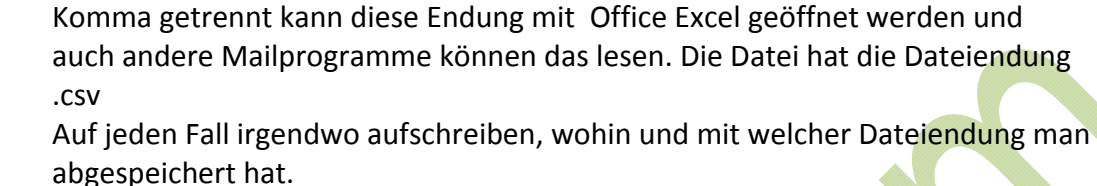

# **Gespeicherte Kontakt einfügen**

Gespeicherten Adressen ins Adressbuch **HOLEN** kann man indem man nun auf **"Importieren**!" klickt. Man muß natürlich wissen, wo und wie die Adressen gespeichert sind.

**Format** wählen. Diese Sicherung hat die Endung .ldif stellt man es um auf mit

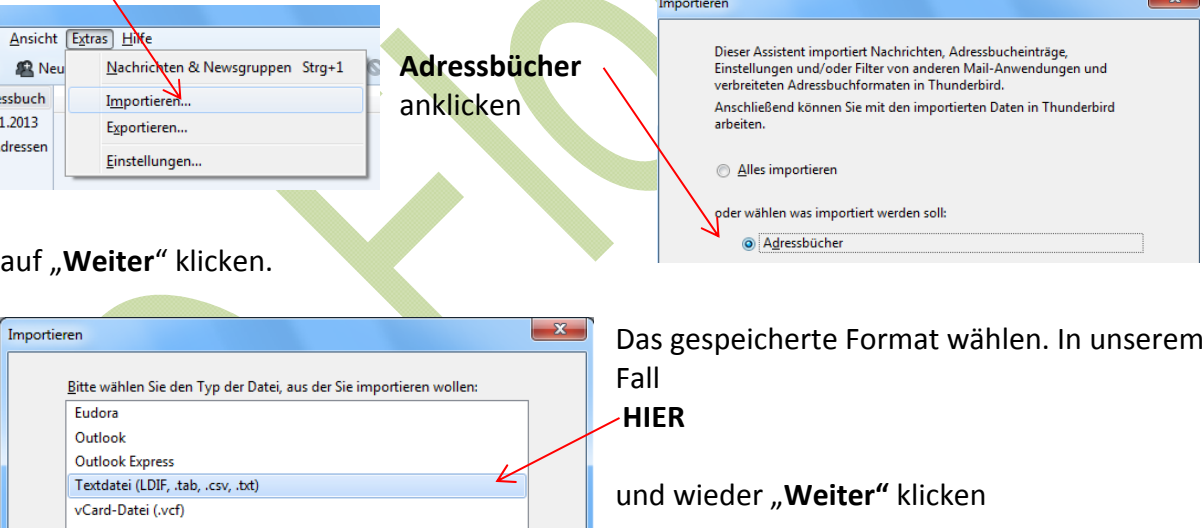

Bei der Dateiendung .ldif ist es gleich geschehen und man kann mit "Fertig stellen" bestätigen. Bei der Dateiendung .csv muß man noch die Hackerl bei den gewünschten Einträgen hin – oder wegklicken.

**Contract** 

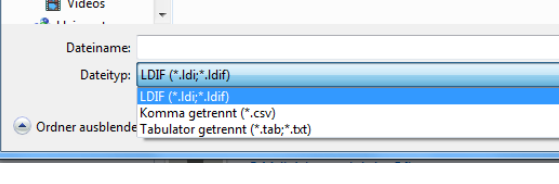

abgespeichert wurde.

soll und einen **Dateinamen** geben ‐ z.B. Adressen und das Datum, wann man es abspeichert, damit man nachvollziehen kann wann diese Datei

kontakte neu.csv

Auswählen, wohin gespeichert werden

**Skriptum:** Christina © 2014, alle Rechte vorbehalten **Seite** 13

## **Löschen der Mails!**

Gelesene Mail, Mails, deren Anhang bereits abgespeichert ist kann man natürlich löschen.

1x anklicken, dann ist das **Mail unterlegt** danach einfach auf "Entfernen" auf der Tastatur tippen oder mit der rechten Maustaste anklicken und "**Löschen**" wählen.Die **gesendeten Mails** sind im Ordner: "**Gesendet**" zu finden und auch zu löschen.

Möchte man mehrere Mails löschen, kann man sie unterlegen (gehaltene "Strg" Taste oder Shift (Großschreib‐) Taste) und genauso löschen.

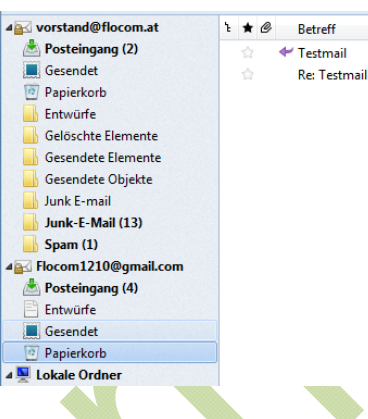

Alle gelöschten Mails sind dann im Ordner "**Papierkorb**", den man dann auch öfter ausräumen muss.

Dieses kann man, wenn man den Ordner mit der **rechten** Maustaste anklickt und dann auf "**Papierkorb leeren**" klickt

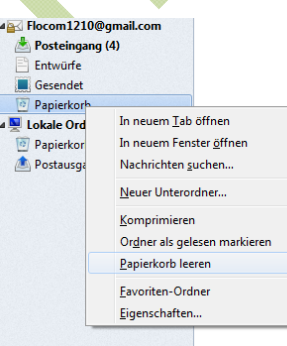

**Nicht vergessen: Keine Mails von Unbekannten öffnen!! Bei Mails IMMER einen Betreff angeben!!! Immer Anrede und auch Gruß verfassen!!** 

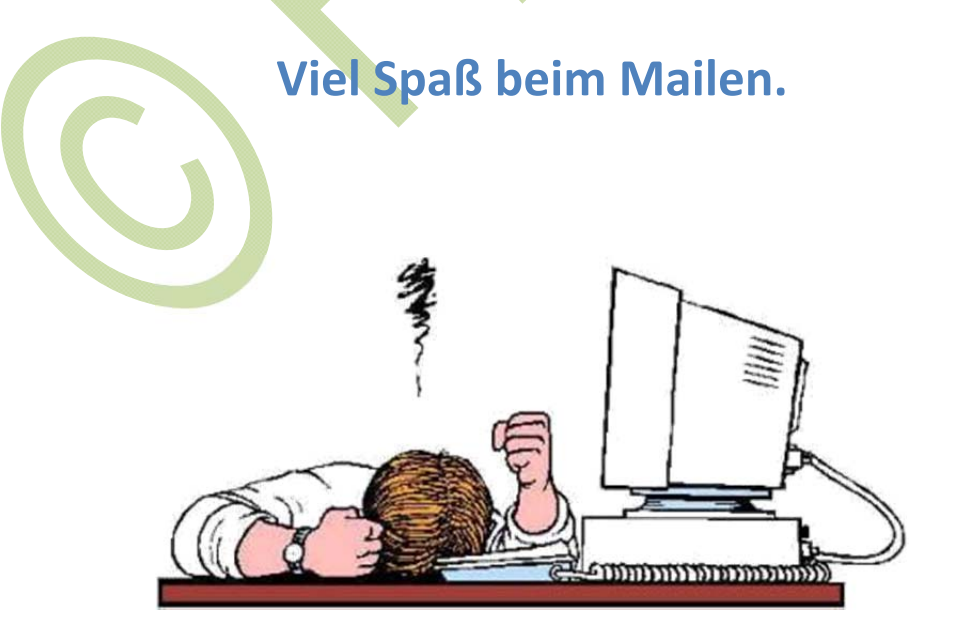